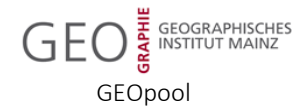

# Bedienungsanleitung zur grundlegenden Verwendung von Microsoft Teams

#### **1. Installation und Konfiguration von MS Teams:**

- Herunterladen von Microsoft Teams auf der offiziellen Microsoft-Webseite über den Link: [\(https://products.office.com/de-de/microsoft-teams/download-app\)](https://products.office.com/de-de/microsoft-teams/download-app)
- Ausführen der Installationsdatei "Teams\_windows\_x64.exe" nach erfolgreichem Download
- Anweisungen des Installationsmanagers folgen und beim anschließenden Anwendungsstart mit Ihrem Uniaccount anmelden

### **2. Erstellung von Meetings / Live-Onlinekursen:**

• Öffnen Sie Outlook und navigieren Sie in die Kalenderansicht

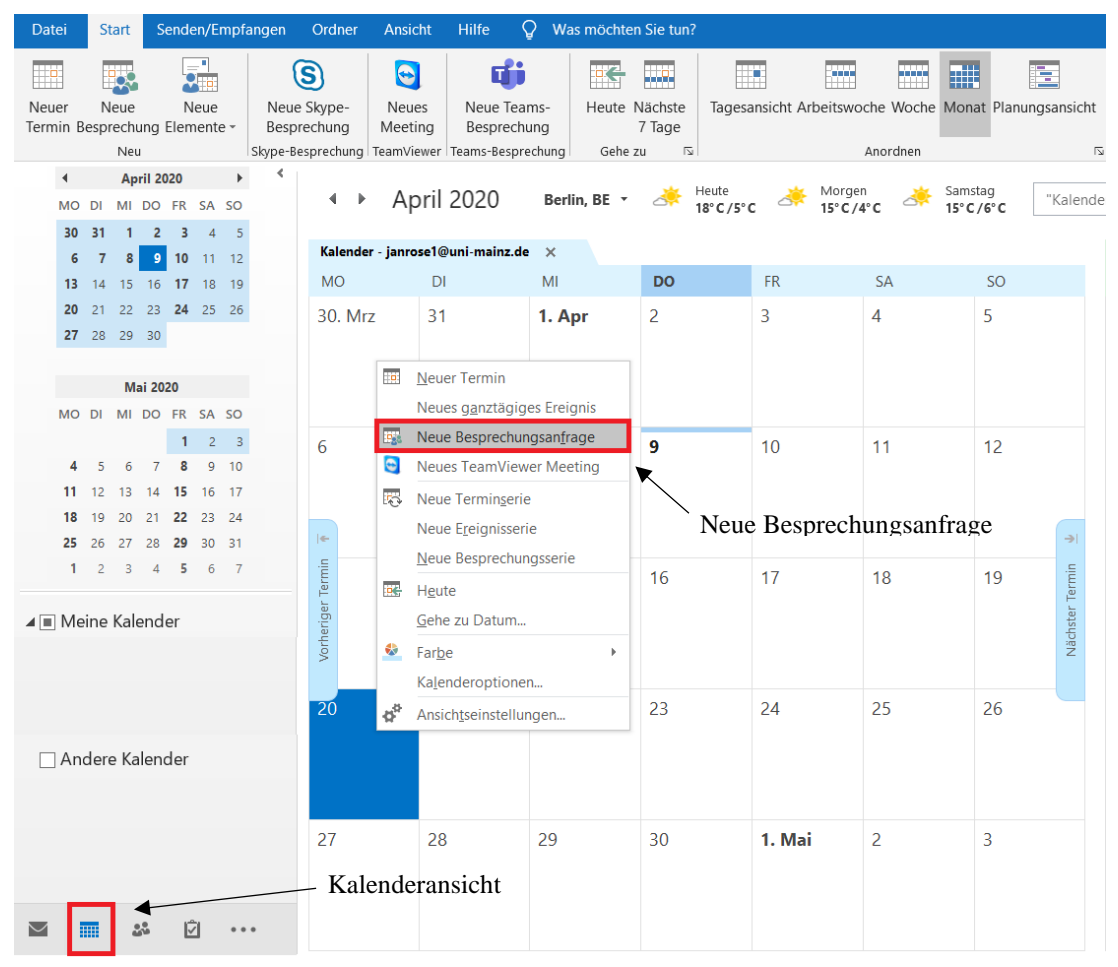

- Wählen Sie anschließend ein geeignetes Datum für die geplante Veranstaltung aus und wählen Sie die Option "Neue Besprechungsanfrage" durch einen Rechtsklick auf das jeweilige Datum aus; *z.b. 20.04.*
- Der Anfrage kann ein Text hinzugefügt werden: *Sehr geehrte Studierende…*

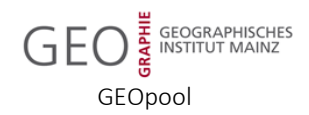

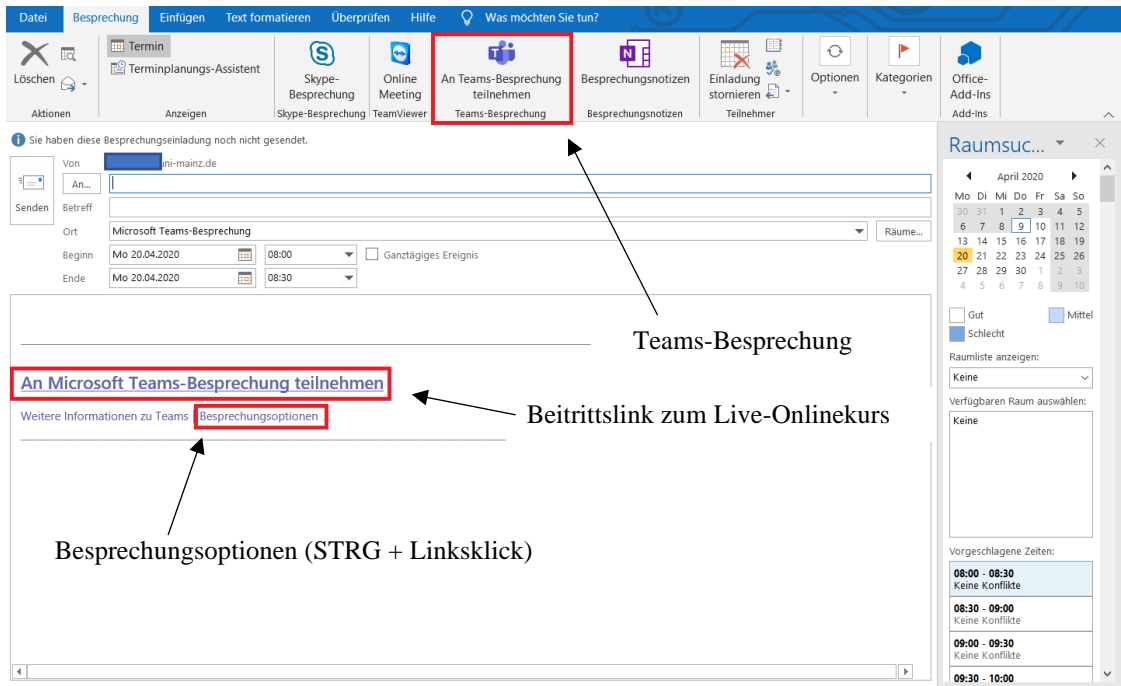

• Wählen Sie die Option "Teams-Besprechung" in der Menüleiste aus, wodurch ein Hyperlink innerhalb der von Ihnen erstellten E-Mail generiert wird: Dieser enthält eine Einladung, um die Teilnahme am Live-Meeting in Microsoft Teams zu ermöglichen

## **3. Einladung von Meeting-Teilnehmern aus der Reader-Anwendung:**

• Öffnen Sie die Reader-Anwendung der JGU und wählen Sie das aktuelle Sommersemester 2020, sowie den von Ihnen geleiteten Kurs aus; *z.b. M10: Einführung in die Fernerkundung*

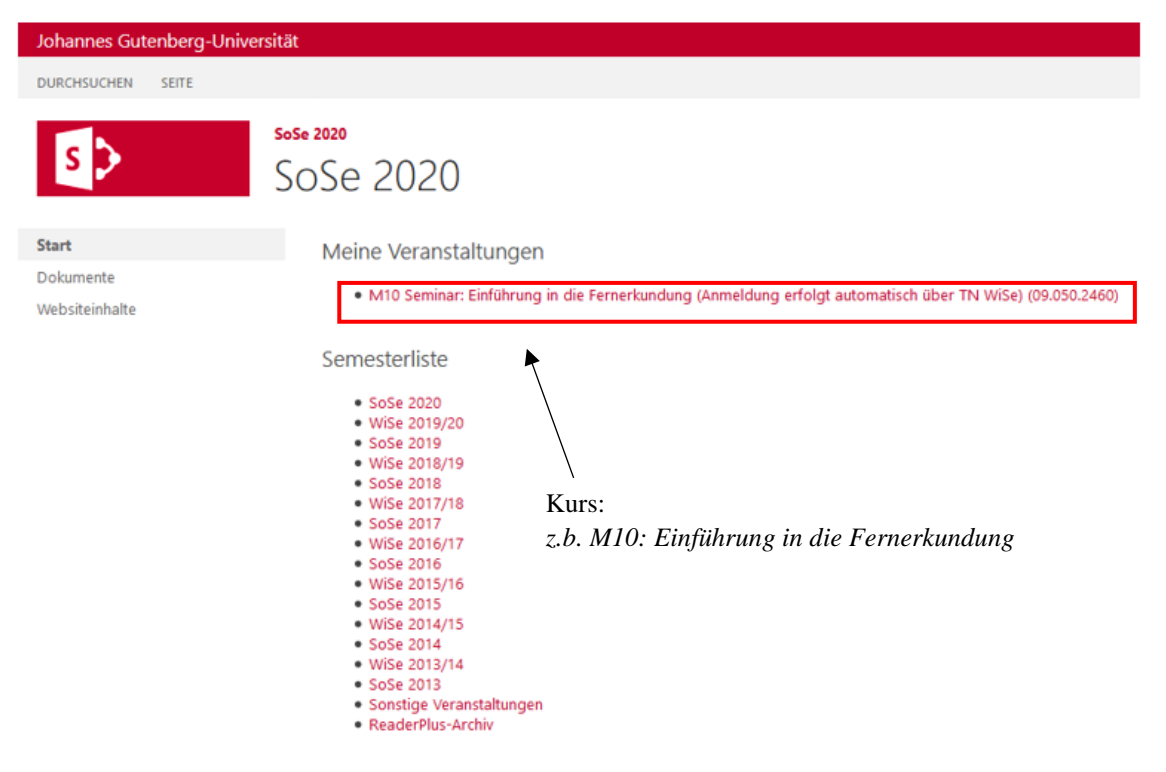

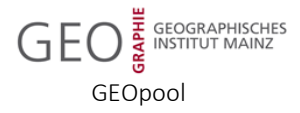

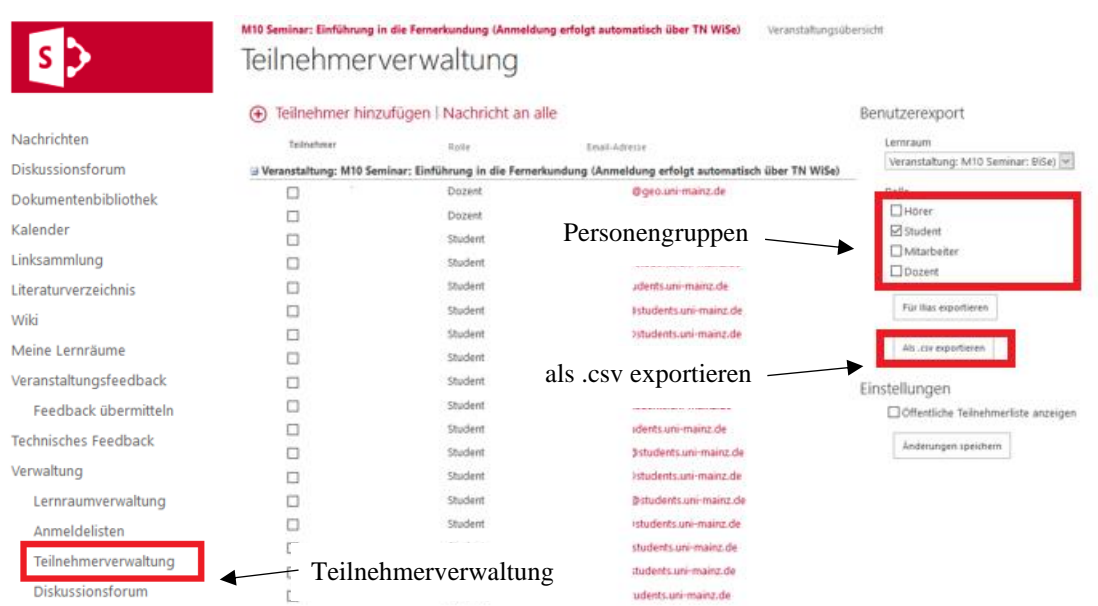

- Öffnen Sie innerhalb des von Ihnen ausgewählten Kurses den Unterpunkt "Teilnehmerverwaltung", welche alle an dieser Veranstaltung teilnehmenden Personen anzeigt (Dozenten, Mitarbeiter, Studierende, Hörer)
- Wählen Sie anschließend über die Optionen (Rollenzuweisung am rechten Rand) die von Ihnen gewünschten Personengruppen aus, die Sie zum entsprechenden Live-Onlinekurs einladen möchten; *z.B. Student, Dozent*
- Haben Sie eine Auswahl der teilnehmenden Personengruppen getroffen, können Sie diese Teilnehmerliste durch einen Linksklick auf "als .csv exportieren" in eine Excel-Tabelle überführen (Die Erstellung der Excel-Tabelle erfolgt automatisch)

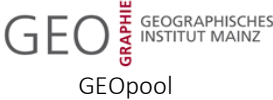

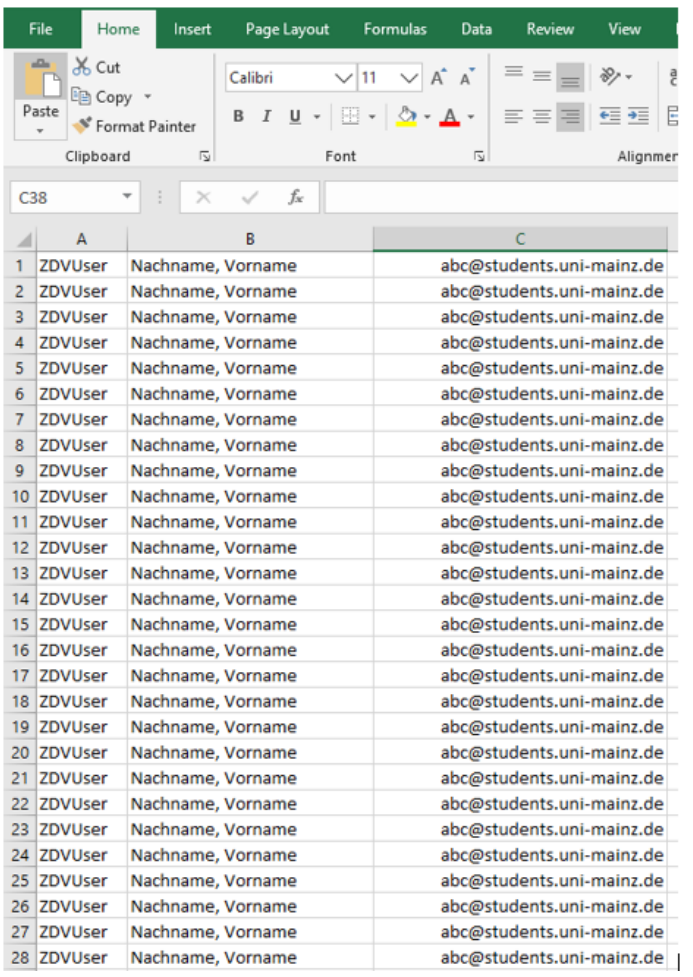

Informationen in der Excel-Tabelle für alle ausgewählten Teilnehmer:

- ZDV-Benutzername
- Nachname, Vorname
- Universitätseigene E-Mail

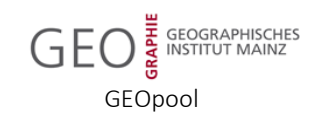

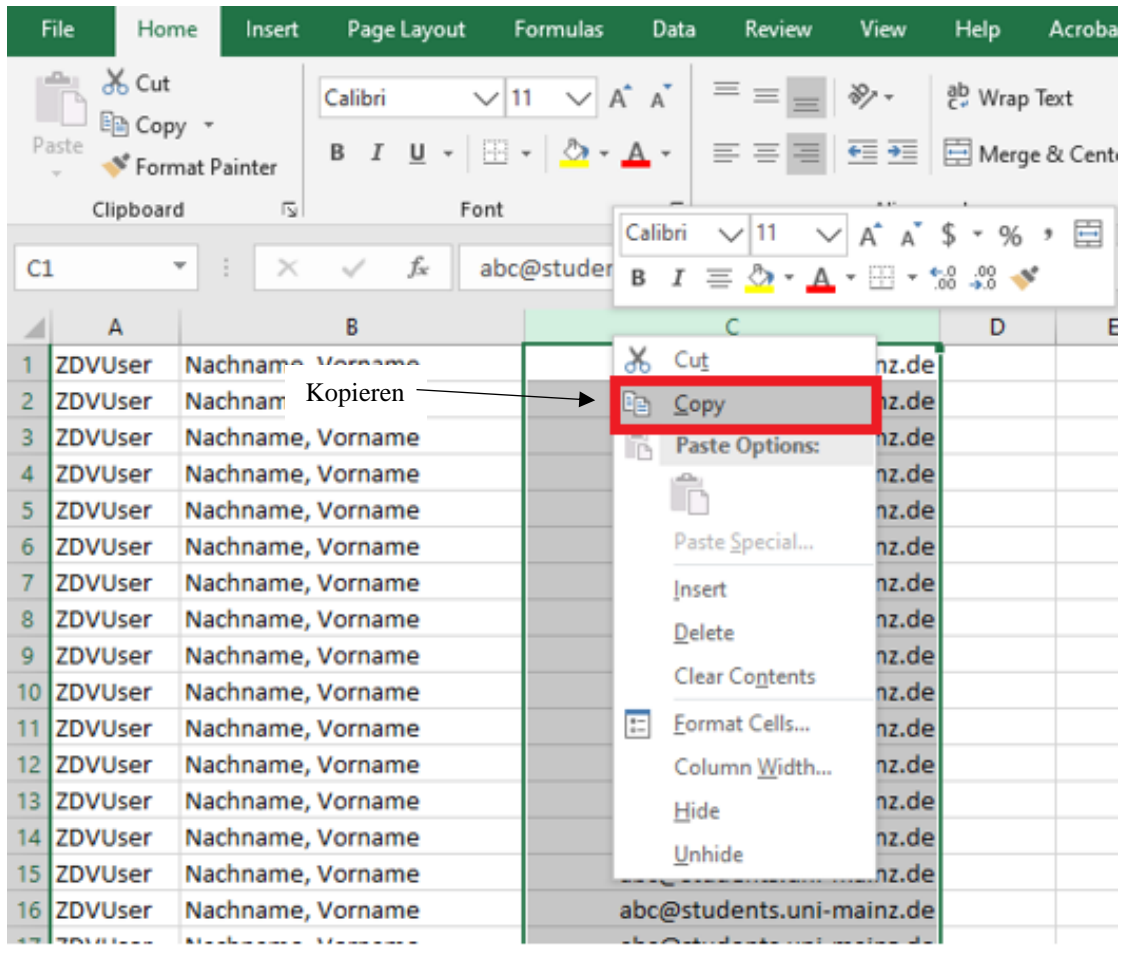

• Wählen Sie mit einem Linksklick auf die Tabellenspalte C sämtliche E-Mail-Adressen der von Ihnen bereits zuvor ausgewählten Personen aus, welche am Live-Onlinekurs teilnehmen sollen

• Kopieren Sie diese E-Mail-Adressen durch einen Rechtsklick auf die entsprechende Tabellenspalte und wählen Sie die Option "Kopieren", um die E-Mail-Adressen in die Zwischenablage zu legen (STRG + C)

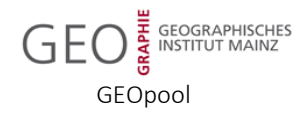

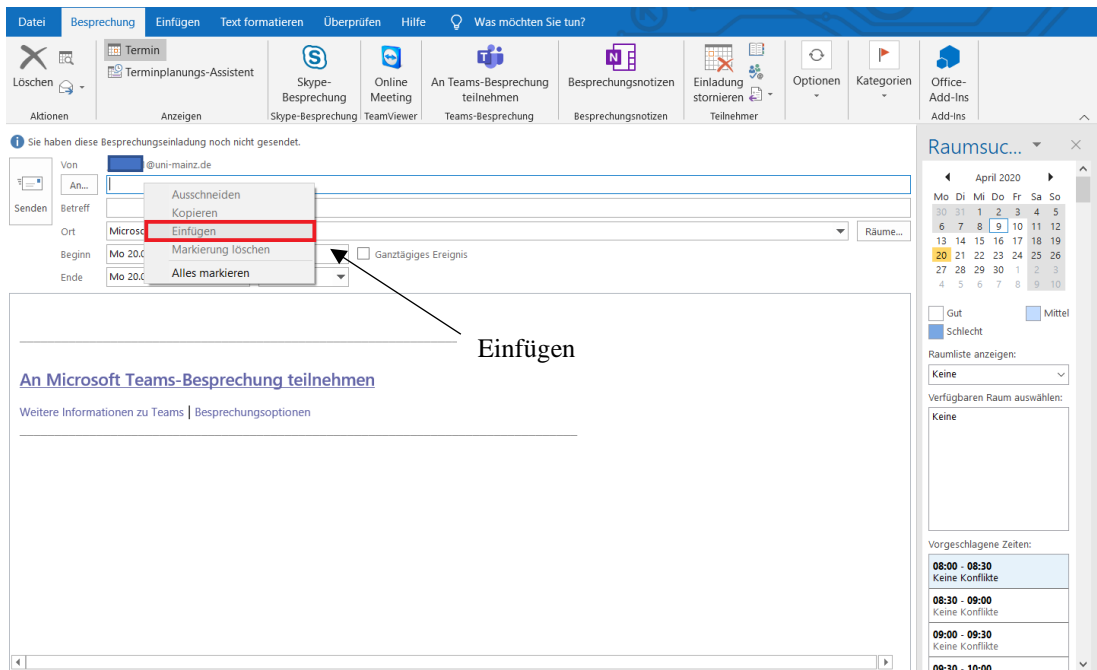

- Fügen Sie die kopierten E-Mail-Adressen aus Ihrer Zwischenablage in die vorher erstellte E-Mail durch einen Rechtsklick in die Empfängerzeile und nachfolgende Auswahl der Option "Einfügen" ein (STRG + V)
- Abschließend wählen Sie Option "Namen überprüfen" aus, wodurch Outlook überprüft, ob die von Ihnen eingefügten E-Mail-Adressen auch einem gültigen ZDV-Benutzernamen zugeordnet werden können

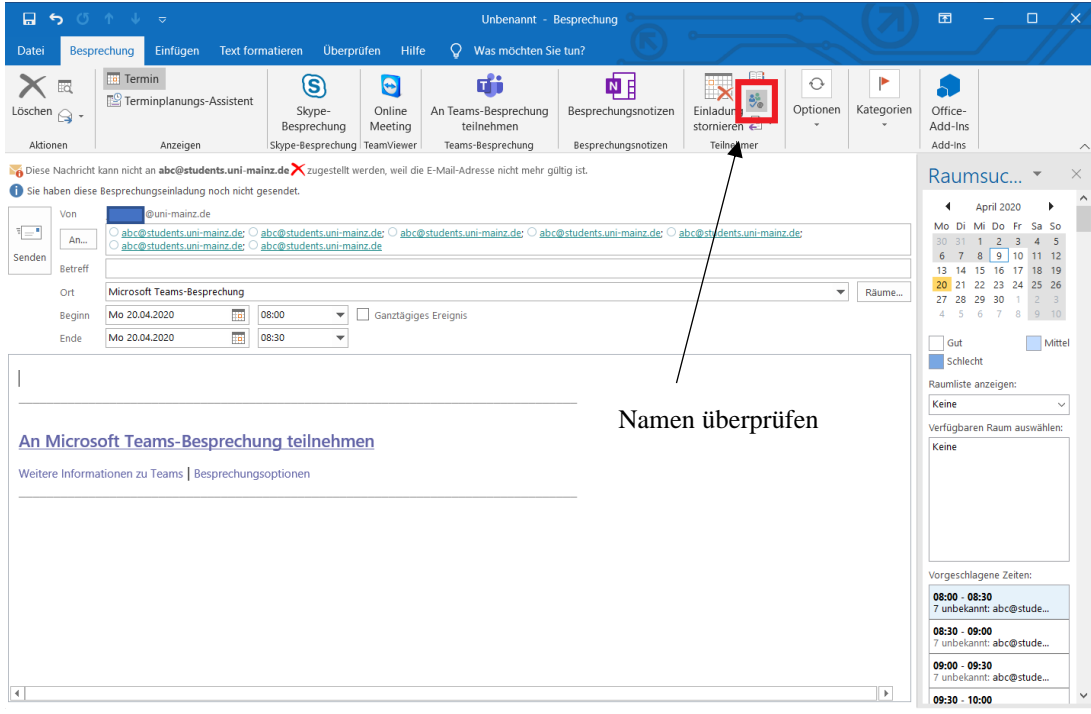

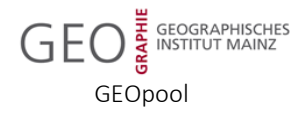

# **4. Konfiguration der Meeting-Einstellungen**

# **(Meeting-interne Rechte für Sprachausgabe und Präsentation):**

Öffnen der Meeting-Einstellungen durch STRG + Linksklick auf das Textfeld "Besprechungsoptionen" unter dem Schriftzug "An Microsoft Teams-Besprechung teilnehmen"

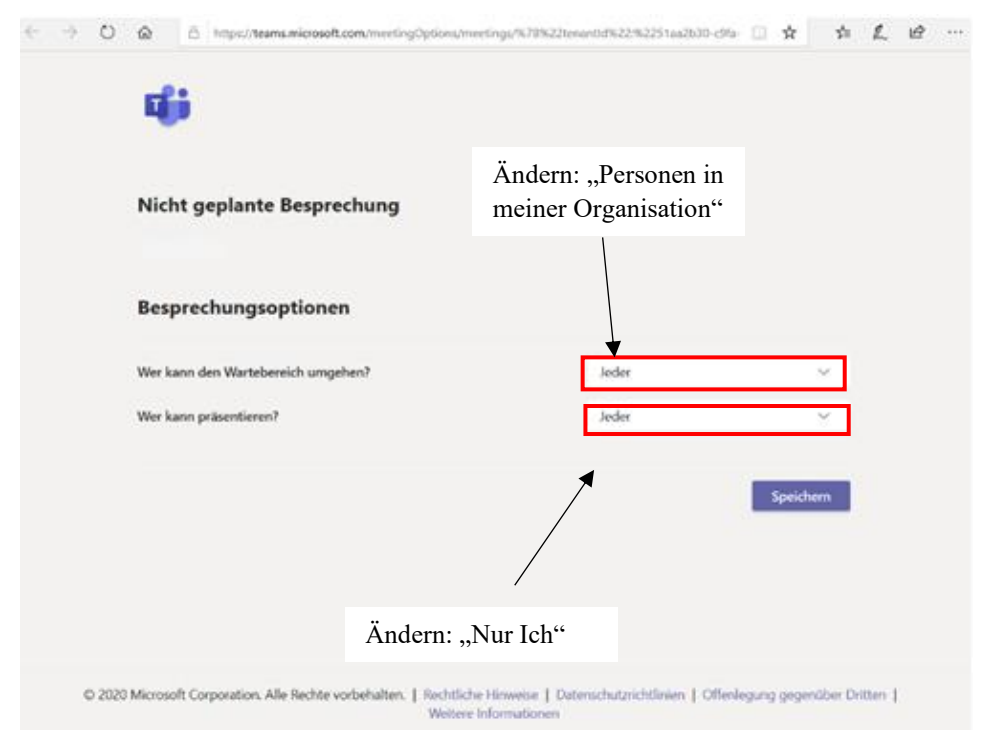

#### • **1. Einstellung:** Wartebereich

Ändern Sie die standardmäßige Einstellung "Jeder" zu "Personen in meiner Organisation", wodurch alle teilnehmenden Personen für die Verwendung von erweiterten Rechten erst eine manuelle Zuweisung jener Rechte von Ihnen benötigen

• **2. Einstellung:** Präsentation

Ändern Sie die standardmäßige Einstellung "Jeder" zu "Nur Ich", wodurch lediglich Sie innerhalb des erstellten Meetings von Ihrem eigenen Bildschirm aus präsentieren können; z.B. PowerPoint

## **5. Änderung von Berechtigungen während des Meetings:**

• Veränderung von Berechtigungen während eines Meetings sind durch einen Rechtsklick auf die jeweilige Person und eine anschließende Zuordnung der Person zu Ihrer eigenen Personengruppe möglich (Die Zuweisung einer Person zu Ihrer eigenen Personengruppe verleiht jener Person die gleichen Berechtigungen, welche Sie bereits besitzen; z.B. Hinzufügen / Entfernen weiterer Personen, …)